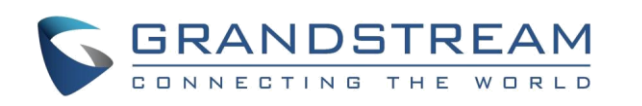

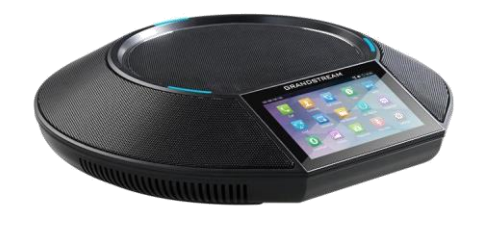

# **Grandstream GAC2500 Audio konferenční telefon s AndroidTM**

Rychlá uživatelská příručka

Pro detailní informace GAC2500 administrační a uživatelském manuál, prosím navštivte: www.grandstream.com

Reproduction or transmittal of the entire or any part, in any form or by any means, electronic or print, for any purpose without the express written permission of Grandstream Networks, Inc. is not permitted. Information in this document is subject to change without notice.

**Přidržení:** Během aktivního hovoru na obrazovce klepněte na tlačítko "Hold". **Pokračovat**: Když je hovor přidržen, klikněte na tlačítko "Unhold" pro pokračování hovoru.

## **Volání**

- 1. Použijte levou část obrazovky nebo klepněte na aplikaci Telefon a vstupte do číselnice.
- 2. V levém panelu vyberte režim volání.
- 3. V levém panelu vyberte účet.
- 4. Zadejte číslo, které chcete vytočit, a klepněte na klávesu volat.

## **Opakování volby**

Pokud má telefon historii hovorů, klepněte na tlačítko # pro opakujte volbu..

**Upozornění:** Opakovaní volby pomocí # klíče vyžaduje konfiguraci na webovém uživatelském rozhraní.

## **Přidržení/pokračování hovoru**

V průběhu hovoru klepněte na "Add to conf" a přidejte všechny hovory do konference.

### **Přepojení hovoru**

#### **Přepojení bez konzultace / Blind Transfer**

- 1. Během aktivního hovoru, klepněte na tlačítko "More" a vyberte "Transfer" pro zobrazení přepojovací obrazovky.
- 2. Zvolte "Blind" v levém horním rohu obrazovky.
- 3. Zadejte číslo, kam chcete hovor přepojit a klepněte na zelené tlačítko "Send".

#### **Přepojení s konzultací / Attended Transfer**

- 1. Klikněte na ikonu "Přidat" + v aplikaci Konference otevřete číselnici.
- 2. Vyberte režim volání, účet a zadejte číslo.
- 3. Klikněte na volací tlačítko.
- 4. Volaný bude přidán do konference až odpoví.

1. Klikněte na tlačítko **pro přidržení konference**. 2. Klikněte znovu na stejné tlačítko pro pokračování.

- 1. Při hovoru klikněte na tlačítko Domů na vytáčecí obrazovku. Vytočte druhé číslo pro vytvoření dalšího hovoru. První hovor je přidržen.
- 2. Když je navázán druhý hovor, klliknětre na tlačítko "More" a vyberte "Transfer". První hovor se zobrazí na levém panelu.
- 3. Klikněte na rozevírací nabídku vlevo nahoře a vyberte režim "Attended". Poté klikněte na přidržený hovor na levém panelu.
- 4. Hovor je přepojen a vám bude zavěšeno.

1. Klikněte na tlačítko zámku pro uzamčení konference. Když je konference uzamčena, ostatní se k ní nemohou připojit.

#### **Přepínání linek**

Konferenci ukončíte klepnutím na tlačítko "End" vpravo dole.

Pro zobrazení historie volání, přejeďte prstem po obrazovce doleva a doprava a klikněte na ikonu

Pokud existuje více hovorů, klepněte na značku na horní straně LCD pro přepnutí aktuálního na jiný.

#### **Přidat do konference**

#### **Ukončit hovor**

Ukončete hovor klepnutím na tlačítko "End".

### **Záznam hovoru**

- 1. Pro zahájení nahrávání, klikněte na "Start recording".
- 2. Klikněte na "End recording" pro ukončení nahrávaní.
- 3. Na displeji otevřete aplikaci Recorder pro přístup k záznamum.

## **7- cestná konference**

#### **Sestavení konference**

- 1. Použijte levou část obrazovky nebo klepněte na aplikaci Telefon a vstupte do číselnice.
- 2. V levém panelu vyberte režim volání.
- 3. V levém panelu vyberte účet.
- 4. Zadejte číslo, které chcete vytočit. 5. Klepněte na číslo ze seznamu vlevo nebo vyberte číslo z kontaktů.
- 6. Opakujte krok 4 a 5 pro přidání až 6 čísel.
- 7. Klepněte na volací tlačítko a zahajte konferenci.

Pokud je zaškrtnuta možnost "Auto Conference", GAC2500 automaticky zavolá ostatní účastníky pro zahájení konference.

#### **Přidat účastníka konference**

#### **Operace s účastníky konference**

Klepnutím na ikonu účastníka vyvoláte další operace. Hostitel může ztlumit, blokovat, smazat účastníka a zkontrolovat jeho informace včetně toho, zda používá SRTP nebo kodek.

#### **Přidržet konferenci**

3. Přidejte člena tlačítkem  $\pm$ , vyberte účet SIP a zavolejte členy konference.

#### **Zámek konference**

2. Klikněte znovu na tlačítko zámku pro odemčení konference.

#### **Další operace**

Klikněte na položku "More" vlevo dole v konferenci a zobrazte další možnosti. Hostitel může nahrávat, ztlumit mikrofon, blokovat konferenci, otevřít DTMF číselníci a MPK, atd.

#### **Konec konference**

## **Kontakty**

Chcete-li otevřít aplikaci Contakts, klepněte na ikonu.

#### **Historie hovorů**

# **Příjem hovorů**

#### **Příchozí volání účtu**

- 
- 

• Klikněte na tlačítko "Answer" (Přijmout) nebo "Reject"(Odmítnout) ovládáte hovor. • Přijmutím druhého a dalšího hovoru bude obsahovat i všechna dřívější volaní.

#### **Konferenční příchozí hovor**

• Během konference uslyší účastníci při příchozím hovoru do konference tón čekající hovoru. Na LCD displeji se zobrazí jméno a

• Vyberte napřed číslo, když existuje více

- číslo volajícího.
- příchozích hovorů.
- 

• Nový hovor bude přidán do konference.

## **Zmeškaný hovor**

Pokud není hovor přijat, na displeji LCD se zobrazí seznam zmeškaných hovorů. LED bliká červeně. Uživatelé mohou otevřít aplikaci Historie hovorů

pro kontrolu zmeškaných hovorů.

### **Hlasová schránka**

1. Posuňte LCD displej a klepněte na aplikaci

Voice Mail.

2. Vyberte účet pro přístup k hlasové schránce. **Upozornění:** Hlasová schránka pro účet je na

displeji v

Settings -> Advanced settings -> Account (vyberte

účet)

## **Nastavení hlasitosti**

Na displeji přetáhněte shora směrem dolů a zobrazte panel nabídek. Hlasitost upravíte klepnutím na položku Volume Up nebo Volume

Down.

# **Plánovaní konference**

1. Přihlaste se do WebGUI -> Contacts ->

Schedule nebo klikněte na aplikaci Schedule. 2. Na LCD klikněte na tlačítko v pravém horním rohu nebo klikněte na "New Conference" pro

- 
- vytvoření nového plánu.
- 
- 

3. Vyplňte název konference, členy, datum, čas

zahájení, dobu trvání, upomínku atd.

# **Smíšená konference (konference třetích stran a SIP účtů)**

Zkontrolujte, zda je zařízení nainstalované a přihlášené do aplikací třetích stran, například Skype, Skype for Business (Lync 2013) atd. 1. K zahájení konference použijte účet SIP. 2. Pomocí číselnice vyvolejte čísla aplikací třetích

3. Když je navázán hovor s aplikací třetí strany,

- stran.
- připojí se ke konferenci SIP účtu.
- 

4. Klepnutím na účastníka aplikace třetí strany otevřete aplikaci pro další operace.

## **Podpora konference (Bluethoot/3.5mm AUX a SIP účet konference)**

Please make sure the device has enabled Bluetooth and connected with the cellphone. In GAC2500 Bluetooth settings, please enable headset mode.

- 1. K volání použijte prosím GAC2500 nebo mobilní telefon.
- 2. Na GAC otevřete aplikaci Konference.
- 3. Přidejte člena kliknutím na  $\pm$ , vyberte účet SIP a zavolejte členy konference.
- 4. Pak se propojí SIP účty a mobilní telefon do konference.

Nebo se ujistěte, že je mobilní telefon připojen k GAC2500 přes 3,5 mm aux kabel.

- 1. K uskutečnění hovoru použijte mobilní telefon.
- 2. Klepněte na aplikaci Konference.

4. Pak se SIP účty a mobilní telefon propojí do konference.

### **Upozornění:**

- Během konference by vypnutí Bluetooth nebo odpojení kabelu 3,5 mm AUX způsobily chybu v komunikaci.
- Při použití kabelu 3,5 mm AUX vyberte správnou posloupnost linek, jinak by GAC neměl zvuk..
- Při použití kabelu 3,5 mm AUX s mobilním telefonem, GAC2500 nemůže uskutečnit hovor z mobilního telefonu z LCD klávesnice.
- Kvalita zvuku se může lišit v závislosti na 3,5 mm kabelu AUX nebo připojeném zařízení.
- Pokud připojíte kabel 3,5 mm AUX, některé mobily budou detekovány po navázání hovoru.

## **Kaskádový režim**

Ve větším místnosti lze použít dva GAC2500 s kaskádovým režimem.

- 1. Propojte dvě GAC2500 šedým kaskádovým rozhraním s kabelem RJ48.
- 2. Z místní nabídky vyberte jedno zařízení jako master.
- 3. Pro ovládání konference použijte jakékoli zařízení.

## **Požadavky**

Pro zajištění co nejlepšího využití GAC2500 jsou nezbytné následující požadavky:

- 1. Prosím během hovoru nehýbejte zařízením.
- 2. Prosím nezakrývejte zařízení.
- 3. Při mluvení se prosím obraťte k zařízení.
- 4. Vyvarujte se prosím elektrického ventilátoru vedle zařízení.
- 5. Abyste zabránili možnému šumu, nepokládejte notebook, projektor atd. do blízkosti zařízení.
- 6. Před čištěním odpojte napájecí kabel. Nepoužívejte rozprašovací nebo korozivní kapaliny.